# **traversa**

## решение для tyler school

## Как получить доступ к сайту Traversa Ride 360™

1. Используя браузер Chrome, перейдите по URL-адресу, предоставленному вашим школьным округом.

2. Если у вас еще нет зарегистрированного адреса электронной почты, нажмите «Зарегистрироваться».

3. Для регистрации введите адрес электронной почты, пароль и имя.

4. После регистрации вам придет электронное письмо с подтверждением. Перейдите по ссылке, указанной в электронном письме, чтобы подтвердить регистрацию на сайте Ride 360.

5. Войдите в систему, затем найдите нужного ученика, перейдя к разделу «Мои ученики» и щелкнув кнопку «Найти ученика».

6. Введите уникальные данные в соответствии с требованиями вашего округа, чтобы найти вашего ученика. Повторите, чтобы добавить других учеников.

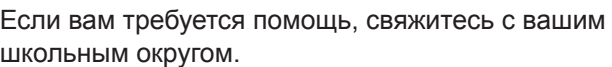

7. Перейдя к нужному ученику, щелкните по его/ее профилю, чтобы просмотреть всю соответствующую информацию по транспорту.

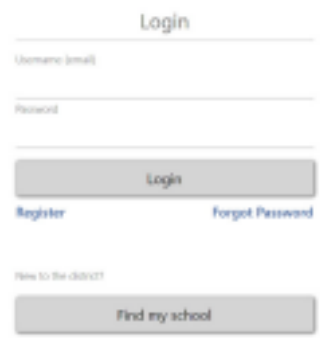

Экран входа в систему

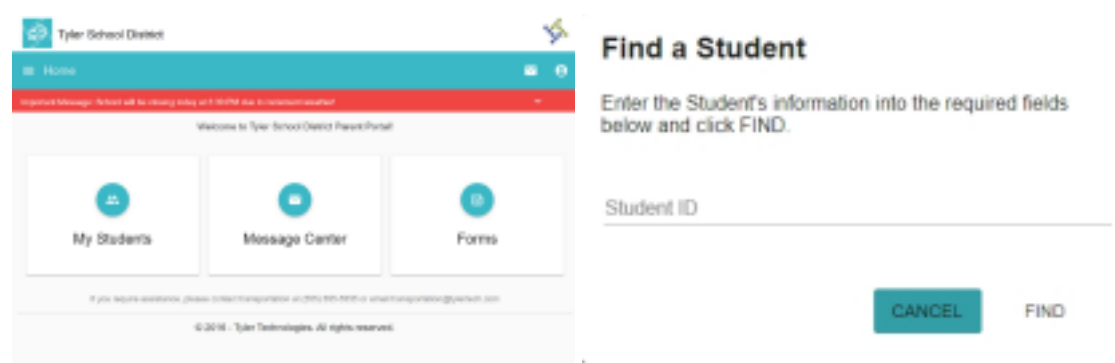

Главный экран «Найти вашего ученика»

- 8. Чтобы поделиться ссылкой на ученика с другим человеком, выберите ученика и нажмите кнопку опций в нижнем правом углу.
- 9. Выберите учеников, ссылками на которых вы хотите поделиться, а затем введите адрес электронной почты получателя, с которым вы хотите ими поделиться. Он/она получит электронное письмо с подтверждением и будет автоматически перенаправлен(-а) на страницы соответствующего(-их) ученика(-ов). Для получения доступа к информации об учениках получатель должен зарегистрироваться на сайте Ride 360, если не зарегистрировался ранее.

*…продолжение см. на оборотной стороне*

1. Скачайте Traversa Ride 360 в Google Play Store или

10. Нажмите кнопку «Поделиться», чтобы отправить

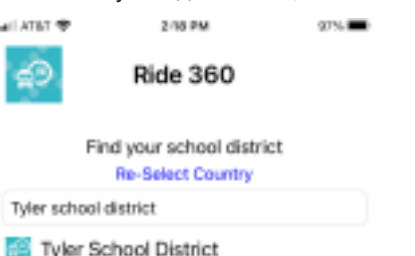

Apple App Store.

2. После завершения установки приложения откройте Traversa Ride 360.

3. Когда вам будет предложено найти ваш школьный округ, выполните поиск по названию школьного округа, к которому относится школа, куда ходит ваш ребенок. Если вам требуется помощь, свяжитесь с вашим школьным округом.

4. После выбора округа вы будете перенаправлены на страницу входа в систему. Если у вас еще нет

другому человеку ссылку на ученика. Введите адрес электронной почты получателя, с которым вы хотите поделиться ссылкой. Он/она получит электронное письмо с подтверждением и будет автоматически перенаправлен(-а) на страницы соответствующего(-их) ученика(-ов). Для получения доступа к информации об учениках получатель должен зарегистрироваться на сайте Ride 360, если не зарегистрировался ранее.

11. Регулярно проверяйте наличие обновлений, чтобы на вашем устройстве всегда была установлена последняя версия приложения.

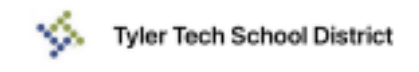

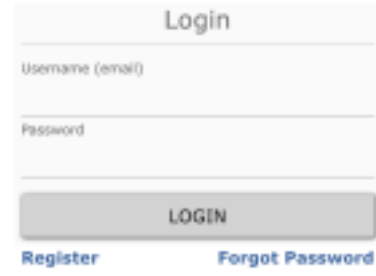

#### **Terms of service / Privacy Policy Change District**

зарегистрированного адреса электронной почты, нажмите «Зарегистрироваться».

5. Для регистрации введите адрес электронной почты, пароль и имя.

6. После регистрации вам придет электронное письмо с подтверждением. Перейдите по ссылке, указанной в электронном письме, чтобы подтвердить регистрацию на сайте Ride 360.

7. Войдите в систему, затем найдите ученика, перейдя к разделу «Мои ученики» и нажав кнопку «+». После этого откроется экран «Найти ученика».

8. Введите уникальные данные в соответствии с требованиями вашего округа, чтобы найти вашего ученика. Повторите, чтобы добавить других учеников. Если вам требуется помощь, свяжитесь с вашим школьным округом.

9. Перейдя к нужному ученику, щелкните по его/ее профилю, чтобы просмотреть всю соответствующую информацию по транспорту.

12. Не выходите из системы, чтобы получать уведомления от округа даже в случаях, когда приложение не запущено.

### Найти ваш округ

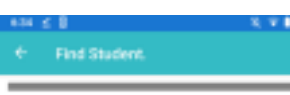

Please enter required information to find your student

Экран входа в систему в приложении

Найти вашего ученика